## **ANEXO I INSTRUÇÕES PARA EMISSÃO E PAGAMENTO DA GRU**

## **Etapas:**

- 1º Acessar o endereço virtual: [http://consulta.tesouro.fazenda.gov.br/gru\\_novosite/gru\\_simples.asp](http://consulta.tesouro.fazenda.gov.br/gru_novosite/gru_simples.asp)
- 2º Clicar em "impressão de GRU"
- 3º Preencher os campos conforme discriminado abaixo.

## **Preenchimento dos campos:**

Unidade Gestora (UG)/Favorecida: 153098

Gestão: 15233 – UNIVERSIDADE FEDERAL DE PERNAMBUCO

Nome da Unidade: PRO-REITORIA DE PESQ. E POS-GRADUAÇÃO DA UFPE

Código de Recolhimento: 28832-2 SERVIÇOS EDUCACIONAIS

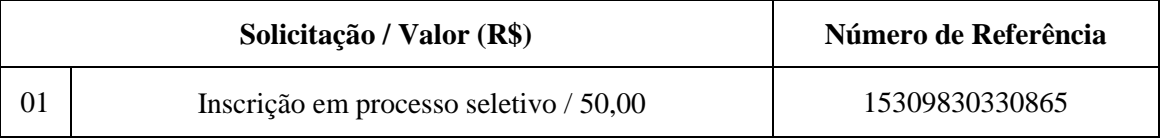

Obs: o interessado deve inserir seus dados nos campos *CPF do Contribuinte* e *Nome do Contribuinte.*